# **Chorducopia User Guide (Version 2.0)**

#### **Table of Contents**

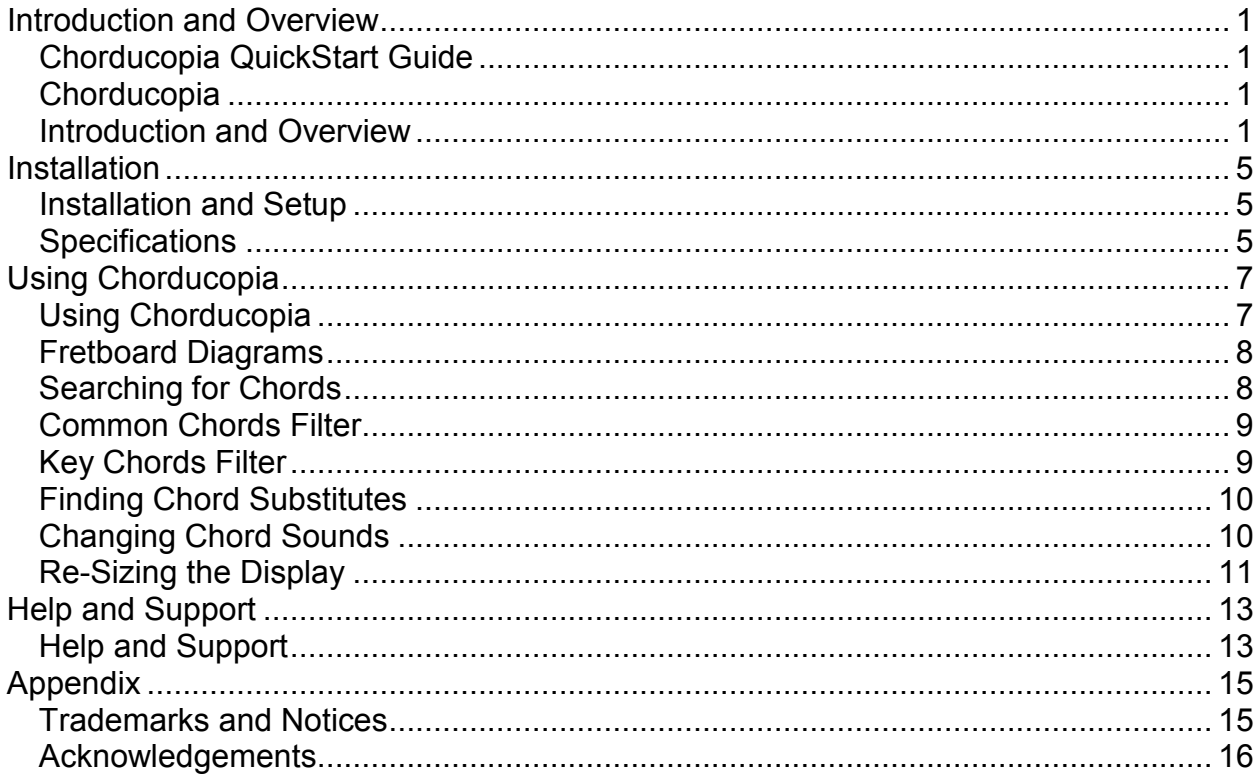

# <span id="page-2-0"></span>**Introduction and Overview**

#### <span id="page-2-1"></span>**Chorducopia QuickStart Guide**

Chorducopia loads in **Grid Mode**. Type any chord name or partial chord name in the Search box and hit the Enter key - the table below shows the resulting chords.

Click on the guitar fretboard diagram to hear the chord played.

Choose from 6 instruments in the **Played On** menu:

- Bank A: actual fretboard diagram voicings shown (3 instruments)
- Bank B: chord formula voicings (3 instruments)

There are 3 Filters for chords provided:

- **All** Shows all chords in the (990 chords.)
- **Common** Shows the 21 most commonly found chord types in popular music.
- **Key** shows a collection of chords representing the chords in the selected Major key as well as some additional related chords.

Once a chord has been selected, click **Show Related** to enter **Carousel Mode**. This shows 10 chords which share notes in common with the selected chord. Choose how many notes shared in the **Notes** dialog. The number of related chords is displayed at the bottom, and use the right and left arrows to show the next or previous set of 10 related chords.

Click on any chord diagram in the carousel to hear the chord sound. Click on the original chord in the upper right to hear it as well - compare chord sounds this way. Click **Back to Results** to return to Grid Mode.

#### <span id="page-2-2"></span>**Chorducopia**

#### <span id="page-2-3"></span>**Introduction and Overview**

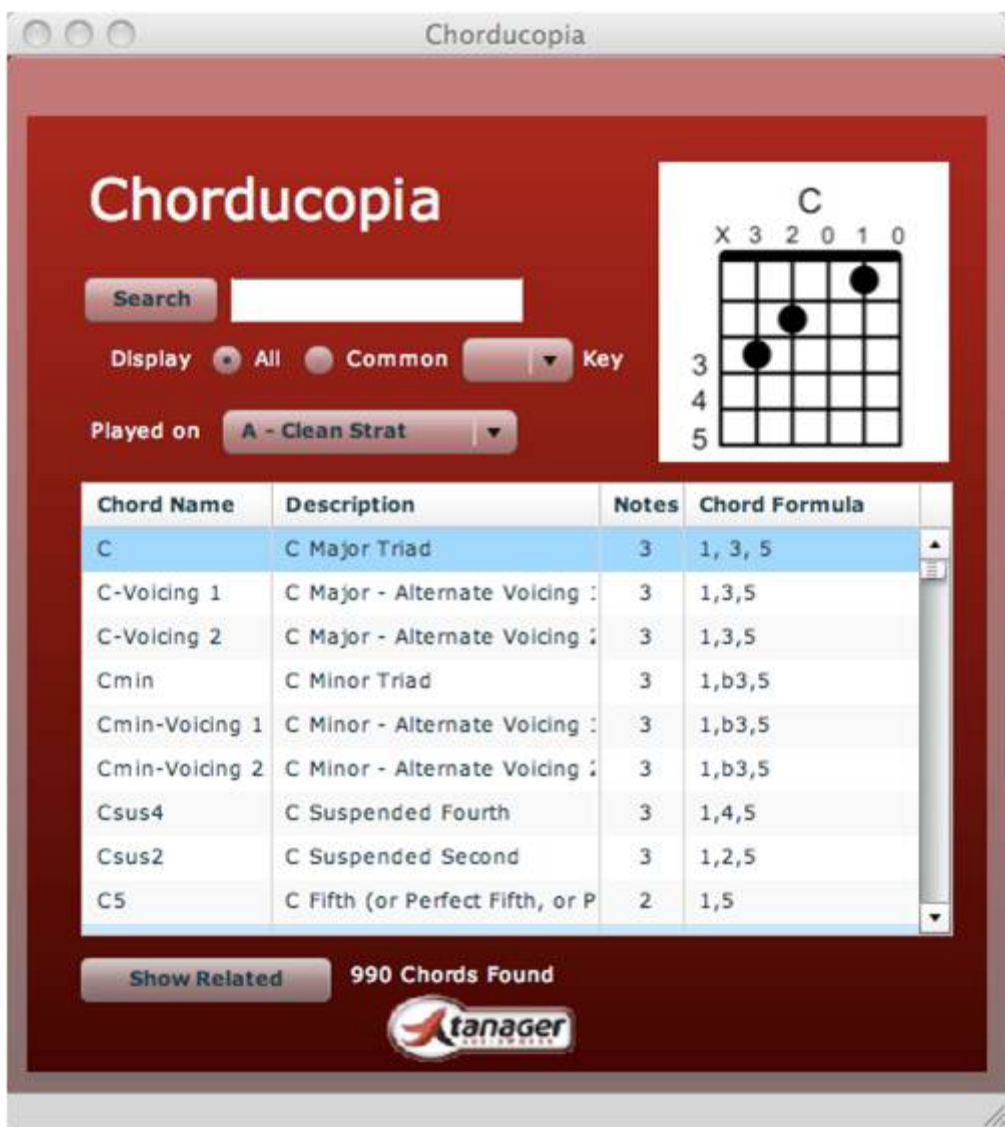

Welcome to Chorducopia, perhaps the most complete and useful chord library available today. Chorducopia is aimed at songwriters and musicians of all skill levels. We have assembled a collection of hand picked chord types representing the most often used chords in rock, pop, country, blues and jazz - and put them in a simple to use tool with the ability to hear the chords played by a variety of instruments. We provide 2 banks of sounds; voicings of the chords as shown in the included guitar fretboard diagrams, and more theoretically correct voicings constructed from the chord formula and played over a 2 octave range. Once you have found a particular chord, Chorducopia allows you to look at and hear every related chord that shares common notes; you decided how many notes the chords must share. Songwriters looking for the ideal chord substitute can quickly audition the new possible substitute next to the original chord. Guitar players of all levels can use the tool to learn new chords. Beginning guitar students can focus on the critical chords in each key and hear how they should sound if fingered properly.

# <span id="page-5-0"></span>**Installation**

#### <span id="page-5-1"></span>**Installation and Setup**

#### **Mac or Windows Installation**

Double-click on the Windows or Mac installation file that was downloaded from the Tanager AudioWorks website Downloads page . If you ever need to re-install Chorducopia, you can always get the latest installer from our website. You'll need to keep your serial number on hand.

If your computer does not have Adobe AIR installed the installer first puts that program there.

Next, the installer conducts a system check ("getting ready to install") and finally installs the chord library and main application. During the install process, you will need to enter your name and your serial number. The total size of the application is around 330M on your hard drive. Chorducopia is similar to installing a small sample library product, and all chord sounds (almost 6000!) are audio clips. The application should start at the end of the installation procedure.

Setup Instructions....there are none! Once the product is installed, you can start using it. There are no settings required. It loads quickly and is very responsive.

# <span id="page-5-2"></span>**Specifications**

- Runs on Windows XP/Vista/Win 7 PC's and Mac OS X.
- Contains 990 chord sounds (55 in each enharmonic key name) recorded using state of the art samples and equipment
- Chord Sound library contains 2 banks of 3 instrument sounds each (almost 6000 files.)
	- Bank A: Fretboard Diagram Voicings
		- Clean Strat
		- Classical Guitar
		- Rock Guitar
	- Bank B: Chord Formula Voicing Over 2 Octaves
		- Acoustic Guitar
		- Rhodes Piano
		- Grand Piano

Chorducopia User Guide (Version 2.0)

• Chord sounds are individual audio clips, plays on any computer with any sound card setup

# <span id="page-7-0"></span>**Using Chorducopia**

## <span id="page-7-1"></span>**Using Chorducopia**

Chorducopia was designed to be VERY simple to use. There are 2 main view modes in Chorducopia; Grid Mode and Carousel Mode. When you first start the application, it opens in Grid Mode displaying a C Major chord. The currently selected chord is always shown in the upper right corner of the display as a guitar fretboard diagram.

#### **Grid Mode**

GRID Mode is used to search for chords. The currently selected chord is upper right.. Simply click on this diagram to hear the chord played. The table shows the Chord name, the description of the chord, the number of notes in the formula for each chord, and the chord formula itself. Double clicking on any chord in the table will also cause it to play. Type in the name of a chord or any part of a chord name in the search box and hit **Enter**; Chorducopia will show the results in the table below. Looking for all chords with "add9" in the name? This mode is perfect for that! The number of chords the filter found is always shown at the bottom center of the display.

We'll discuss the Chord Sounds Selection as well as the 3 filter modes (All, Common, and Key) a bit further down.

#### **Carousel Mode**

Carousel Mode is used to show potential chord substitutions. It shows chords related to the Chord currently displayed in Grid Mode. Simple choose how many notes the potential substitute chord must share in common with the selected chord via the drop down menu, and the carousel will show you the 1st 10 matches found. Click on any chord in the carousel to hear it - even ones that are on the sides or back of the carousel. As you click on a chord, it will spin around to be front and center. Click on the original selected chord in the upper right at any time also and it will sound. Click between both to hear subtle differences in chord sounds; this is ideal for finding that interesting substitute to keep your progressions interesting. Chorducopia was designed to play chord sounds without cutting off the sound of the previous chord clicked - this is especially useful in comparing the sound of two chords.

The bottom of the display will show you how many matches were found that met the conditions. Simply click the right or left arrows at the bottom right of the display to see the next set of 10 matching chords. To return to Grid Mode, click on Back to results in the bottom left corner at any time.

#### <span id="page-8-0"></span>**Fretboard Diagrams**

There are 990 total chords in the Chorducopia chord library representing 55 chords in each key name. In the development of other Tanager AudioWorks products, we have entered literally thousands of songs from the 1920's through the present into a large database. The 55 chord types in Chorducopia were arrived at by reducing this database to the most important chords found in popular music. We compared these to the most popular printed "chord encyclopedia" products on the market, and we believe we have the most complete set of chords for songwriters available. Printed chord encyclopedias provide something Chorducopia purposefully does not—countless guitar voicings of each chord type. We hand-picked the guitar chord voicing we deemed the best balance between playable by mortal humans and a good sounding voicing. For Major and Minor chords, we give the user 3 possible voicings. For all other chord types, we chose one to show. Chorducopia is really focused on songwriters, so we'll leave it to the fine makers of chord books to provide the tools to show you 26 possible voicings of the Bmin7b5 chord. The chord diagrams themselves were also designed to be a "greatest hits" of the various styles of diagrams used - complete with fingering assistance, fret numbering and the guitar nut depicted as a thicker line to ensure easy detection of the correct fret position at a glance.

One more thing—popular music makes heavy use of slash chords. These are conventional chords with additional bass notes notated as "D/C, A/F# etc. where the note name after the slash is an additional bass note - these are not included in Chorducopia.

### <span id="page-8-1"></span>**Searching for Chords**

To search for a chord, type all or part of a chord name in the search box and hit **Enter**; the closest match will be highlighted in the grid below along with all other chords in the library meeting that search criteria. Simply click on the chord diagram or double-click on the grid text to hear the chord played. If you are unsure of the chord name but you will "know it when you hear it", Chorducopia is capable of playing chord sounds pretty much as fast as you can click on them. (We have intentionally stayed away from using MIDI to sound out the chords—we wanted to chords to continue sounding out even when another one is clicked. You will find that you can almost play a progression if you can click fast enough! (The trade-off for using all audio chord files is disk space—that's why the product takes up 330Mb on your hard drive.)

## <span id="page-9-0"></span>**Common Chords Filter**

By clicking on the **Common** button, you limit the chord display to the 21 most common chord types found in popular music. These are:

- Major Chords (3 common voicings for guitar are provided)
- Minor Chords (3 common voicings for guitar are provided)
- "5" Chords (a rock & roll staple chord!)
- 7 (Dominant 7th's)
- Augmented
- Diminished
- Sus2, Sus 4 (more rock & roll and jangle rock staples)
- major 7th
- minor 7th
- 6 (Major Sixth)
- min6 (Minor Sixth)
- 6/9 (Major sixth Added Ninth)
- min 6/9 (Minor Sixth Added Ninth)
- b5 (Diminished Fifth)
- 7#5 (Augmented Seventh)
- 7b5 (Seventh Flat Fifth)
- min7b5 (Minor Seventh Flat Fifth)
- Add9 (major Added Ninth)
- 9#11 (Major 9 Sharp Eleventh)

Most chord books and encyclopedias focus on a smaller collection of chord types - this list should provide a similar chord catalog. (Chord books usually provide several guitar voicings for each chord type, but Chorducopia shows the one voicing we deemed was the most useful and playable for the chord types. The exception is major and minor chords, where we've provided 3 voicings for each.

# <span id="page-9-1"></span>**Key Chords Filter**

The Key Filter tool allows you to limit the display of chords to an enhanced version of the chords that belong to a selected major scale. These 32 chords per key represent the bulk of chords used in progressions for rock, pop and country songs written in that given key. The chords provided are as follows:

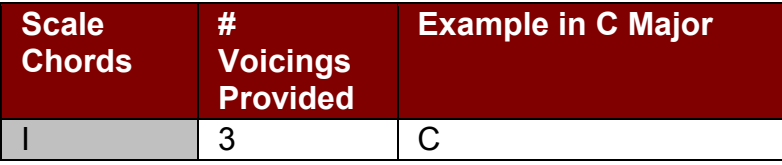

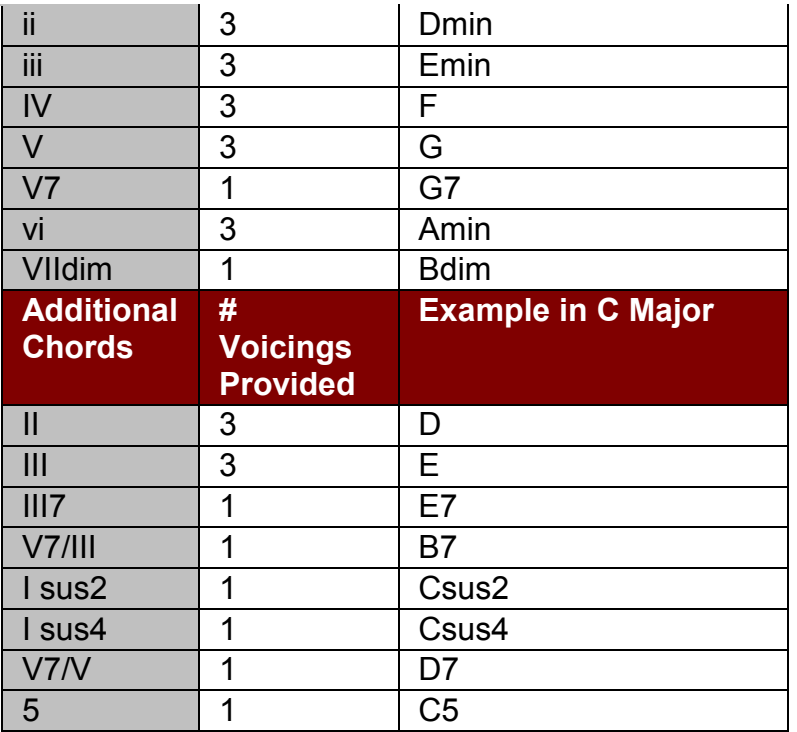

Simply click **All** or **Common** at any time to return to the full library of chords.

# <span id="page-10-0"></span>**Finding Chord Substitutes**

Most chord books fail in providing the ability to show a songwriter what chords are the best substitutes for a selected chord. This is where Chorducopia shines! For any given selected chord in Grid mode, simply click on the button on the bottom labeled **Show Related**. Carousel Mode appears, and the user is presented with potential chord substitutes for the selected chord. Select the Notes In Common pull-down menu and choose the number of notes that the chord substitute candidates must share in common with the selected chord. (The higher the number, the closer the chords will sound.) The number of possible substitutes ("related chords") is shown near the bottom of the display, and Chorducopia shows the user 10 chords at a time in a carousel type graphic. Simply click on any chord in the carousel to hear it; you can click on chords on the back side of the carousel too and they will move to the front and play. The original selected chord is always shown in the fret board diagram in the upper right; click on it to hear it as well. By clicking on the selected chord and then the substitute chord, you can get a very good feel for how the substitute will work in your song. Click on the arrows in the bottom right to audition the next set of 10 substitute chords. Do this until you find the one that works best! Click on **Back to Results** to get back to Grid Mode.

### <span id="page-10-1"></span>**Changing Chord Sounds**

Below the Search box is a pull down menu next to the words **Played On**. There are 6 available chord sounds in Chorducopia. They are divided into two Banks of sounds; A and B.

Bank A sounds (Clean Strat, Classical Guitar and Rock Guitar) are the actual note voicings of the chord fret board diagram shown in the program. These are useful for guitar students to hear what the chord shown sound like if fingered properly.

Bank B sounds (Acoustic Guitar, Rhodes Piano, Grand Piano) are voicings made up from the chord formula notes over 2 octaves. These voicings serve as the "most correct" chord sounds in the library. (Chords can be made up of anywhere from 2 to 7 notes; many instruments like guitar are not capable of playing 7 simultaneous notes. Guitar chord voicings are therefore imperfect approximations and some notes have been dropped in order to play the chord. The Bank B sounds allow the user to compare the displayed guitar voicing to the way the chord should sound on a piano. Play around with listening to the chords with the different voicings as well as played on different instruments.

# <span id="page-11-0"></span>**Re-Sizing the Display**

The Chorducopia window can be re sized allowing more table information to be shown in Grid Mode or providing more space between chords in Carousel Mode. By making the display larger, you can see more information in the Grid Mode chord table and re size the column width by grabbing and dragging the column separators.

# <span id="page-12-0"></span>**Help and Support**

# <span id="page-12-1"></span>**Help and Support**

Click on the Chorducopia title and the display will "flip around" to show the back panel. You will find some useful web links there.

Click on the Tanager Logo on the bottom and the user will be taken to the main Tanager AudioWorks website; click on the "Community" button and you will be taken to the Tanager AudioWorks Community page on our website.

Click on the Chorducopia title again to get back to the main application.

# <span id="page-14-0"></span>**Appendix**

### <span id="page-14-1"></span>**Trademarks and Notices**

Copyright © Tanager AudioWorks, Inc.

- *Chorducopia is a trademark of Tanager AudioWorks, Inc.*
- *Adobe and Adobe AIR are either the registered trademark or trademark of Adobe Systems Incorporated in the United States and/or other countries.*
- *Java is a trademark or registered trademark of Sun Microsystems.*
- *Stratocaster and Rhodes are either the registered trademark or trademark of Fender Musical Instruments.*
- *Apple, the Apple logo, Mac, the Mac logo, Mac OS, Macintosh and QuickTime are trademarks of Apple Computer, Inc., registered in the U.S. and other countries.*
- *Windows, Windows 2000, Windows XP, WIndows 7 and DirectX are registered trademarks of Microsoft Corporation in the United States and other countries.*

All other product and company names are trademarks or registered trademarks of their respective holders.

- The materials available in this document and the Tanager AudioWorks web site are subject to these license terms, as well as any specific guidelines contained herein. If you download any materials from the Tanager AudioWorks web site, you agree to be bound by these license terms as well as the specific guidelines related to the materials you wish to download.
- You may not sell, alter, modify, license, sublicense, copy, or use these materials in any way other than has been specifically authorized by Tanager AudioWorks in the permissions and trademark guidelines described herein.
- You acknowledge that Tanager AudioWorks reserves the right to revoke the authorization to view, download, and print the materials available in this document or its web site at any time, and for any reason; and such authorization shall be deemed to be discontinued immediately upon the removal of these materials from the document or web site.
- You acknowledge that any rights granted to you constitute a license and not a transfer of title. You do not obtain any ownership right, title, or other interest in Tanager AudioWorks copyrighted materials or trademarks by downloading, copying, or otherwise using these materials.
- TANAGER AUDIOWORKS SHALL NOT BE LIABLE TO YOU OR ANY OTHER PARTY FOR ANY LOSS OF REVENUE OR PROFIT OR FOR INDIRECT, INCIDENTAL, SPECIAL, CONSEQUENTIAL, OR OTHER SIMILAR DAMAGES, WHETHER BASED ON TORT (INCLUDING, WITHOUT LIMITATION, NEGLIGENCE OR STRICT LIABILITY), CONTRACT, OR OTHER LEGAL OR

EQUITABLE GROUNDS EVEN IF TANAGER AUDIOWORKS HAS BEEN ADVISED OR HAD REASON TO KNOW OF THE POSSIBILITY OF SUCH DAMAGES.

• ANY MATERIALS ARE PROVIDED ON AN "AS IS" BASIS. TANAGER AUDIOWORKS SPECIFICALLY DISCLAIMS ALL EXPRESS, STATUTORY, OR IMPLIED WARRANTIES RELATING TO THESE MATERIALS, INCLUDING BUT NOT LIMITED TO THOSE CONCERNING MERCHANTABILITY OR FITNESS FOR A PARTICULAR PURPOSE OR NON-INFRINGEMENT OF ANY THIRD-PARTY RIGHTS REGARDING THE MATERIALS.

## <span id="page-15-0"></span>**Acknowledgements**

We would like to thank the following people for their assistance in bringing this product to life.

**Product Development** - John Alexander and Scott Bausback

**Product Name** - Alexandra Amaducci (good job Alex!)

**Product Content** - Lauren Bausback, Billy Bausback, Hester Bausback, Alexandra Amaducci, Debbie Fennessey, Margaret Haggerty

**Website Development** - Jeremy Graef and Josh Graef

**Product Testing** - Rob Smith, Teresa Smith, Julie Campbell, Will Harrison, Steve Long, Janet Mason, Tim Milner, Domenic Randazzo, Domenico Randazzo, Ben Graef, Jarrett Randazzo, Ron Franklin, Mike Kalish

**Special Thanks** - Mary Marzano, Heidi Dorrow, Chris Corso, Dave Graef, Larry Salant, Gordon Kessler